# KRAMER

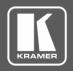

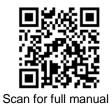

## VS-66H2 Quick Start Guide

This guide helps you install and use your VS-66H2 for the first time.

Go to  $\underline{\text{www.kramerav.com/downloads/VS-66H2}}$  to download the latest user manual and check if firmware upgrades are available.

## Step 1: Check what's in the box

✓ VS-66H2 4K HDMI 6x6 Matrix Switcher

1 Power cord

1 Set of rack ears

1 Quick start guide

4 Rubber feet

## Step 2: Get to know your VS-66H2

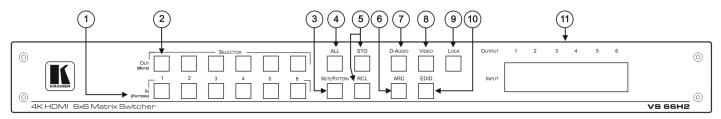

| #  | Feature                               | Function                                                                                                    |
|----|---------------------------------------|----------------------------------------------------------------------------------------------------|
| 1  | IN (PATTERN) SELECTOR Buttons         | Press to select the input (1 to 6) to switch after selecting an output (also used for storing machine setups in the STO-RCL modes and for selecting a pattern in the Pattern mode).                                                                                              |
| 2  | OUT (MUTE) SELECTOR Buttons           | Press to select an output (1 to 6) to which the input is routed. Also used for storing machine presets.                                                                                                    |
| 3  | MUTE/PATTERN Button                   | Press to view the current pattern status and select the output/s to which a pattern is routed.  Press to mute audio or video on a selected output when D-AUDIO and/or VIDEO buttons are pressed (lit).                                                                           |
| 4  | ALL Button                            | Press to perform an action on all outputs (for example setting Mute mode, Pattern mode and so on).  For switching, press ALL and then a specific IN button to route the selected input to all outputs. For example, press ALL and then IN 2 to route input 2 to all the outputs. |
| 5  | STO and RCL Buttons                   | Press STO to store the current switching setting to a preset button.  Press RCL to recall the switching setting from a preset button.                                                                                                    |
| 6  | ARC                                   | For setting ARC mode on the inputs (see Step 6: Operate VS-66H2).                                                                                                    |
| 7  | D-AUDIO Button                        | Press to enable digital audio routing. When pressed together with VIDEO, the digital audio is routed together with the video signal.                                                                                                    |
| 8  | VIDEO Button                          | Press to select video inputs. When pressed together with D-AUDIO, video is switched together with audio.                                                                                                    |
| 9  | LOCK Button                           | Press and hold to toggle between locking and releasing the front panel buttons.  Press to save the following setups: HDCP (On/Off), ARC, Fast Switch and Switch mode.                                                                                                    |
| 10 | EDID Button                           | For setting the EDID on the inputs (see <u>Step 6: Operate VS-66H2</u> ).                                                                                                    |
| 11 | OUTPUT/INPUT<br>7-segment LED Display | Displays the selected inputs switched to the outputs (marked above each input).                                                                                                    |

VS-66H2 Quick Start

Rev:

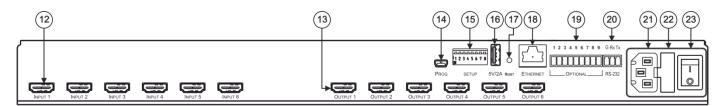

| #  | Feature                                   | Function                                                                               |  |  |
|----|-------------------------------------------|----------------------------------------------------------------------------------------|--|--|
| 12 | INPUT HDMI™ Connectors                    | Connect to HDMI sources (from 1 to 6).                                                 |  |  |
| 13 | OUTPUT HDMI Connectors                    | Connect to HDMI acceptors (from 1 to 6).                                               |  |  |
| 14 | PROG Mini USB Port                        | Use for firmware upgrade or communication (connecting to a PC or a serial controller). |  |  |
| 15 | SETUP DIP-Switches                        | N/A                                                                                    |  |  |
| 16 | 5V/2A USB Port                            | Can be used to charge an external device.                                              |  |  |
| 17 | RESET Button                              | Press and hold to reset settings to factory default values.                            |  |  |
| 18 | ETHERNET RJ-45 Port                       | Connect to your LAN.                                                                   |  |  |
| 19 | OPTIONAL Terminal Block Connectors        | N/A                                                                                    |  |  |
| 20 | RS-232 3-pin Terminal Block<br>Connectors | Connect to a PC or a serial controller.                                                |  |  |
| 21 | Mains Power Connector                     | Connect to the mains power.                                                            |  |  |
| 22 | Mains Power Fuse                          | Fuse for protecting the device.                                                        |  |  |
| 23 | Mains Power Switch                        | Switch for turning the device on or off.                                               |  |  |

The terms HDMI, HDMI High-Definition Multimedia Interface, and the HDMI Logo are trademarks or registered trademarks of HDMI Licensing Administrator, Inc.

## Step 3: Mount VS-66H2

To rack mount the machine, attach both rack ears (by removing the screws from each side of the machine and replacing those screws through the rack ears) or place the machine on a table.

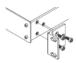

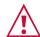

- Ensure that the environment (e.g., maximum ambient temperature & air flow) is compatible for the device.
- Avoid uneven mechanical loading.

  Appropriate consideration of equipment nameplate ratings should be
- used for avoiding overloading of the circuits.

  Reliable earthing of rack-mounted equipment should be maintained.

## Step 4: Connect inputs and outputs

Always switch OFF the power on each device before connecting it to your VS-66H2.

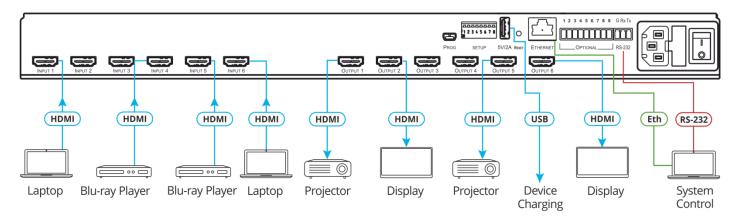

## Step 5: Connect power

Connect the power cord to VS-66H2 and plug it into the mains electricity.

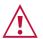

Safety Instructions (See  $\underline{www.kramerav.com}$  for updated safety information) Caution:

- For products with relay terminals and GPI\O ports, please refer to the permitted rating for an external connection, located next to the terminal or in the User Manual.
  - There are no operator serviceable parts inside the unit.

#### Warning:

- Use only the power cord that is supplied with the unit.
- Disconnect the power and unplug the unit from the wall before installing.
- Do not open the unit. High voltages can cause electrical shock! Servicing by qualified personnel only.
- To ensure continuous risk protection, replace fuses only according to the rating specified on the product label which located on the bottom of the unit.

## Step 6: Operate VS-66H2

### Web pages:

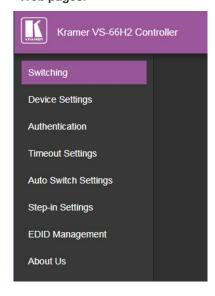

#### **RS-232 and Ethernet:**

| RS-232/Ethernet     |                                                                                                    |                     |                     |  |  |  |  |
|---------------------|----------------------------------------------------------------------------------------------------|---------------------|---------------------|--|--|--|--|
| Baud Rate:          | 115,200                                                                                                    | Parity:             | None                |  |  |  |  |
| Data Bits:          | 8                                                                                                    | Command Format:     | ASCII Protocol 3000 |  |  |  |  |
| Stop Bits:          | 1                                                                                                    |                     |                     |  |  |  |  |
| Example (Route in   | #VID1> 1 <cr></cr>                                                                                                    |                     |                     |  |  |  |  |
| Ethernet Parameters |                                                                                                    |                     |                     |  |  |  |  |
| IP Address:         | 192.168.1.39                                                                                                    | Default TCP Port #: | 5000                |  |  |  |  |
| Subnet Mask:        | 255.255.0.0                                                                                                    | Default UDP Port #: | 50000               |  |  |  |  |
| Default Gateway:    | 192.168.0.1                                                                                                    |                     |                     |  |  |  |  |
| Full Factory Reset  |                                                                                                    |                     |                     |  |  |  |  |
| Front panel:        | Front panel buttons: power off the device, press and hold the LOCK, EDID and STO buttons simultaneously for 3 seconds while powering the device, and then release. |                     |                     |  |  |  |  |
| Protocol 3000:      | "#factory" command.                                                                                                    |                     |                     |  |  |  |  |
| Web Pages:          | In the Device Settings page, click Reset.                                                                                                    |                     |                     |  |  |  |  |
| Authentication      |                                                                                                    |                     |                     |  |  |  |  |
| User Name           | Admin                                                                                                    | Password            | Leave empty         |  |  |  |  |

#### Front panel buttons:

The 7-segment display shows the status of VS-66H2 during normal operation and displays device information.

Generally, to switch an input to an output, select the switching mode and then:

- Press an output button and then an input button.
- Press **ALL** to route a selected input to all outputs.

### To set the switching mode:

- Press VIDEO to switch the video signal of a selected input to the selected output.
- Press D-AUDIO (HDMI embedded audio signal) to switch the digital audio signal of a selected input to the selected output.
- Press VIDEO + D-AUDIO simultaneously to switch the video and digital audio signals of a selected input to the selected output.
- Press MUTE/PATTERN to switch the pattern signal of a selected input to the selected output.
- Press ARC, an input button, and then an output button. The selected output port sources its ARC to the selected input port ARC.

### 7-segment display example

When in Video mode, the 7-segment display shows the input-output status:

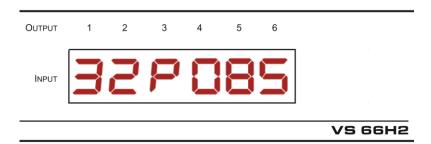

In this example: Input 3 is routed to output 1, input 2 is routed to output 2, a pattern is routed to output 3, output 4 is set to mute, and so on.

#### Read and store the EDID via the front panel buttons

To read the EDID from the output:

- 1. Press EDID+STO.
  - The EDID and STO button LEDs light. The 7-segment display shows the current EDID status.
- 2. Press one or more input buttons or press **ALL**, the corresponding 7-segment LEDs flash.
- Press an output button that is connected to a display. The 7-segment LEDs show the output number from which the EDID is read.
- Press EDID. Wait approx. 5 seconds. The EDID of the display is copied to the input port/s and the device exits EDID
  mode.

To revert to the default EDID:

- 1. Press EDID+STO
  - The EDID and STO button LEDs light. The 7-segment display shows the current EDID status.
- 2. Press one or more input buttons or press ALL, the corresponding 7-segment LEDs flash.
- 3. Press MUTE/PATTERN. The 7-segment LED flashes and shows "d".
- 4. Press EDID. Wait approx. 5 seconds. The default EDID is copied to the input port/s and the device exits EDID mode.

## Use the VS-66H2 Web pages

**Switching:** Set input and output parameters (HDCP support, switching speed, and so on), select switching modes, set test patterns, perform switching operations, and so on.

**Device Settings:** View device parameters (model, name, serial number, and so on), set network parameters, perform firmware upgrade, and reset to factory defaults.

Authentication: Set password for Admin.

**Timeout Settings:** Set the timeout per output when no signal is detected.

**Auto Switch Settings:** Set switch mode (manual, last connected, or priority), select the ports included in the last connected mode, and set the priority order.

**Step-in Settings:** Control Step-in devices that are connected to the inputs. Select a device (that is connected to a **VS-66H2** input), set the input signal type, and set the outputs to which the input signal is switched when the Step-in button is pressed (on the Step-in device).

EDID Management: Set the default EDID or read the EDID from an output or file to one or more of the inputs.

**(€** 

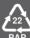